## **Registering for a New PACER Account**

In order to use NextGen, attorneys with individual CM/ECF accounts must have individual PACER accounts. If you do not have your own PACER account, follow the steps below to register for an account.

- Step 1 Go to [www.pacer.gov.](http://www.pacer.gov/)
- **Step 2** Select Register from main menu bar

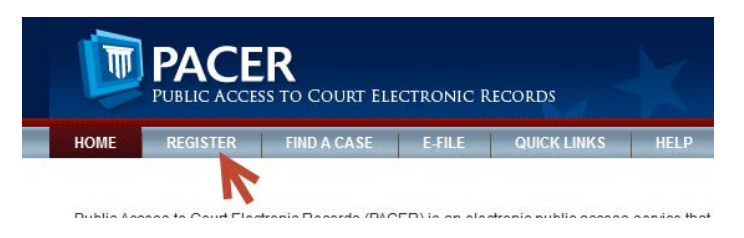

**Step 3** Select PACER- CASE SEARCH ONLY from left panel.

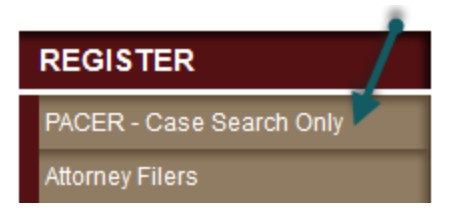

**Step 4** Select link REGISTER FOR PACER ACCOUNT NOW.

**Register for a PACER Account Now** 

**Step 5** Complete the PACER – Case Search Only Registration form and select **Individual** as the User Type and Click NEXT.

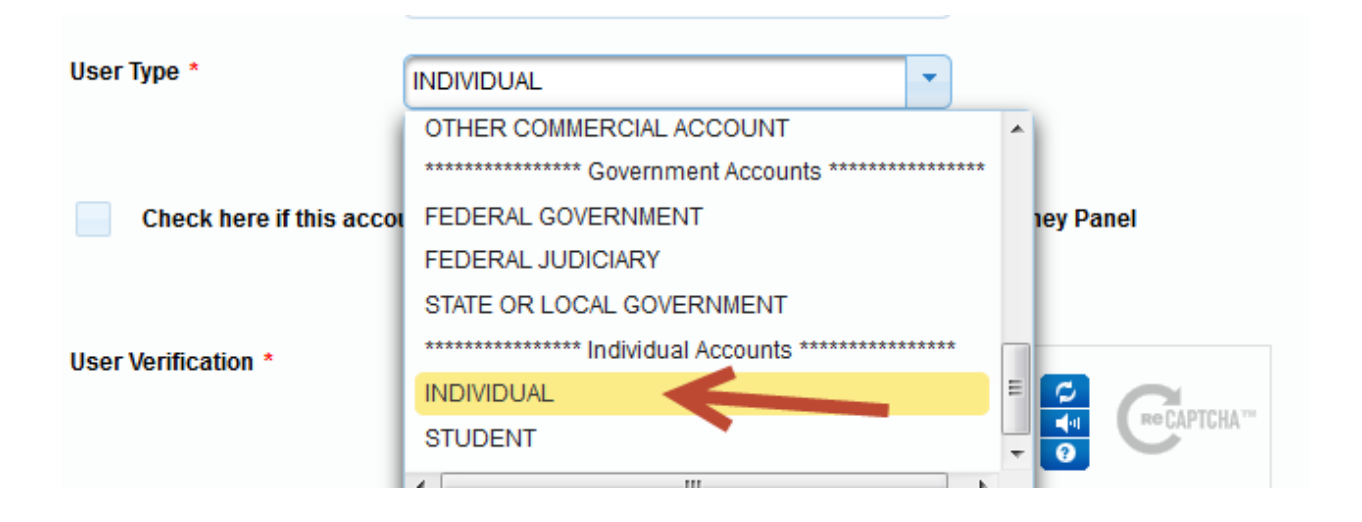

NOTE: If you work for a government agency, make the appropriate selection from the Government Accounts category.

**Step 6** Select a User Name, Password, select the security questions and click NEXT.

**Step 7** Enter the payment information to be saved. This screen is optional.

**Providing a credit card is optional.** If you would like to register without providing a credit card, click **Next** below without entering any information on this screen. For instant access to PACER, we will validate the credit card information you provide here. There is no registration charge; however, the credit card will be charged quarterly for any fees incurred. **If you submit your registration request without providing credit card information, you will receive an activation code by U.S. mail in 7-10 business days.**

**Step 8** Confirm you have read the policies and procedures.

Click here to download a printable version of the Policies and Procedures

\* Required Information

Check here to acknowledge you have read and understand the policies and procedures listed above. \*

**Step 9** The last screen will thank you for registering with the PACER service center. This account is just for viewing documents, not for e-filing. If you already had a CM/ECF account with our court, please follow the instructions for linking the new PACER login with your current CM/ECF login.

If you **were not** an electronic filer with our court, please refer to the instructions for registering to E-File under the attorney training section of our website.

Registering to E-File as an attorney

Registering to E-file as a limited filer (attorney or non attorney)